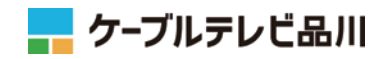

# **かっとびMANSION LAN セットアップマニュアル**

パソコンの接続・設定方法、メールソフトの設定方法など インターネットサービスのご利用に必要な情報を記載して おります。このマニュアルはサービスご利用前にお読みく ださい。

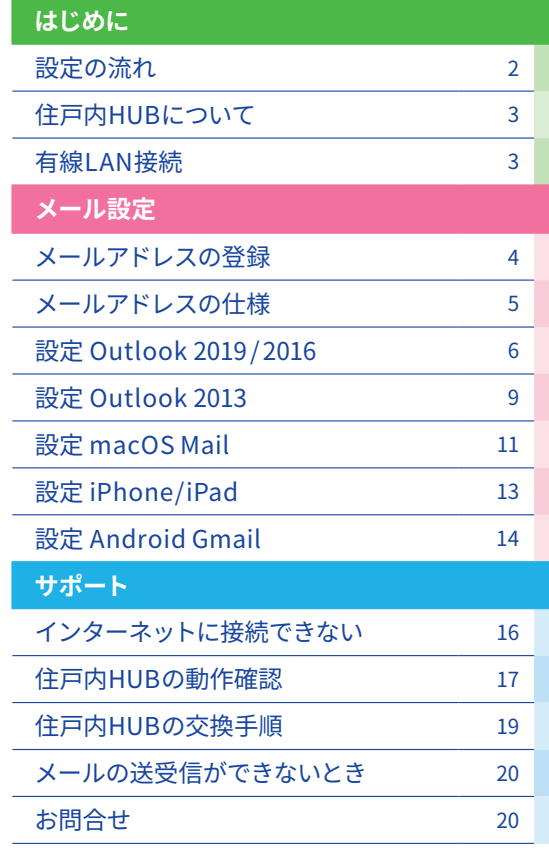

・Windows、Outlookは、Microsoft Corporationの米国及びその他の国における商標または登録商標です。 ・Mac OS、iPad、iPhone、Mailは、米国および他の国々で登録されたApple Inc.の商標です。 ・Android、Gmail および Gmail ロゴは、Google LLC の商標または登録商標です。

**2**

◀

# 設定の流れ

# **サービスの開始 (お客様のお申込み)**

建物へのインターネット回線導入工事は回線提供会社、各部屋の情報コンセントまでの配線工事は建物施工会社にて 実施いたします。サービスのお申込み受理後、お客様専有部の情報コンセントでインターネット利用が可能となりま す。

# **パソコン/スマートフォン等の接続・設定 (お客様にて設定)**

### **■ 有線LAN接続**

PCと情報コンセントのLANポート同士を LANケーブルで接続することでNET利用 が可能です。LANケーブルはCAT 5 e以上 ストレートケーブルをお客様にてご用意く ださい。

→NET利用が出来ない場合は「p.3 有線 LAN接続 」をご参照ください。

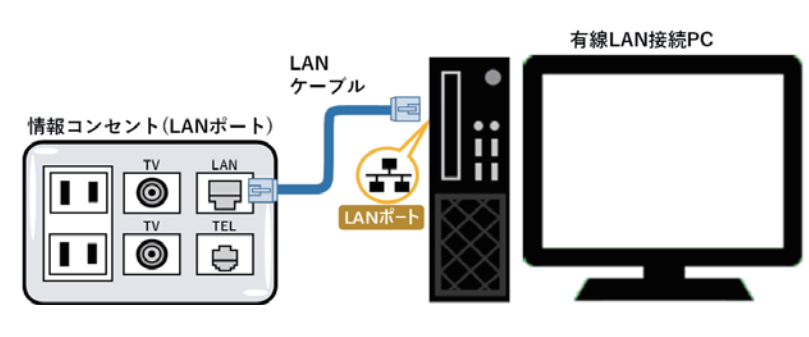

### **■ 無線LAN接続を希望される場合**

スマートフォンやノートPC等のWi-Fi対 応機器でNET利用をされる場合は、別途 無 線LANル ーターをご 用意ください。 ※グローバルIPオプションをご利用の方 はルーターの背面スイッチ等を「ルー ターモード」へ切替えてご利用ください。 (ブリッジモード等では接続台数が制限さ れる可能性があります)

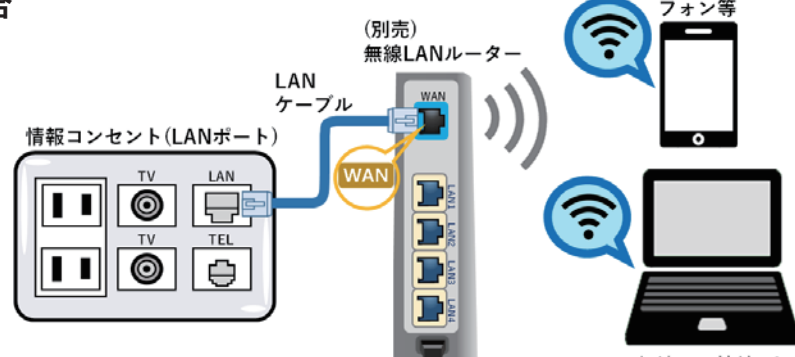

無線LAN接続PC

スマート

# **メールアドレスの登録( お客様にて設定 )**

「お客さま専用ページ」でメールアドレス (cts.ne.jpドメイン) を取得します。お客さ ま専用ページの操作は「お客さま専用ページ簡易マニュアル 」をご参照ください。「お 客さま専用ページ 」の全機能を紹介した「お客さま専用ページご利用の手引き」はイン ターネットにてご覧いただけます。

https://www.cts.ne.jp/support/internet/customer\_manual.html

### **メールソフトの設定( お客様にて設定 )**

お使いのメールソフトにメールを送受信するための設定を行います。 メールソフト毎の設定手順はp. 4 以降をご参照ください。

#### **設定完了 5**

**4**

**3**

NET利用・メール利用の設定は完了です。 ご利用上の不具合・ご不明点等はp.16 以降をご参照ください。

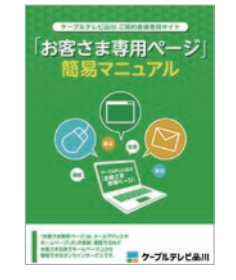

ь

# 住戸内HUB(ハブ)について

# **■ 住戸内HUBとは**

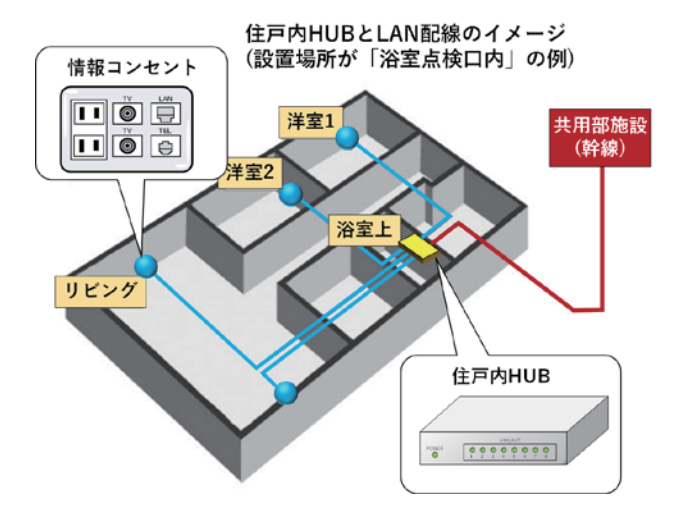

共用部施設からのLAN配線を、専有部の各部屋の 情報コンセントまで分配させるための装置です。 本体には電源ケーブル、共用部施設(幹線)からの LANケーブル、各部屋の情報コンセントへ繋がる LANケーブルが接続されています。

# **■ 住戸内HUBの設置場所**

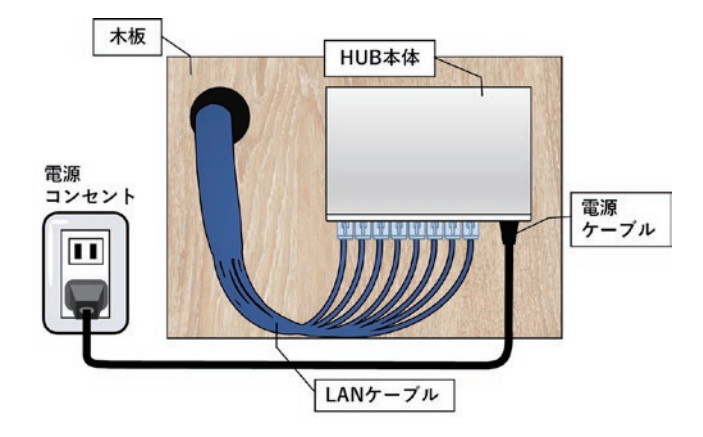

住戸内HUBは、浴室点検口・下足箱・クローゼット・ 納戸等に設置されています。設置場所はマンショ ンの仕様やお部屋の間取りなどによって異なり、 設置されていないケースもございます。設置場所 がご不明な場合はマンション管理会社様にご確認 ください。

# 有線LAN接続

ケーブルインターネットでの有線LAN接続に関する各種設定情 報は右表の通りです。WindowsやMacなどのDHCPをサポート しているPCでは自動的に設定されます。

お使いのPCで、過去のご利用環境の設定が残っている等が原因 でNET利用出来ない場合は、下記ページで有線LAN接続の設定 をご確認ください。元の設定はメモをとるなどして設定を始める ことをおすすめします。

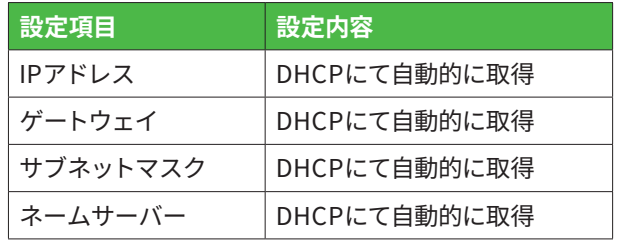

# メールアドレスの登録

標準でメールアドレスを5つまで登録可能です。メールアドレスは以下の形式です。

 $\bigcirc$   $\bigcirc$  @ $\bigtriangleup$   $\bigtriangleup$   $\bigtriangleup$  .cts.ne. jp 任意設定 サブドメイン (eastもしくはwestから選択)

メールアドレスの登録は「お客さま専用ページ 」で行います。 「お客さま専用ページ」をご利用の際には、登録通知書に記載されている「ア クセスナンバー」と「 パスワード」をご用意ください。 詳しくは、別冊「お客さま専用ページ簡易マニュアル 」をご参照ください。

「お客さま専用ページ」は、メールアドレスやホームページURLに関する情報 をお客さま自身で管理できるオンラインサービスです。ぜひご利用ください。

お客さま専用ページ https://support.cts.ne.jp/supw/

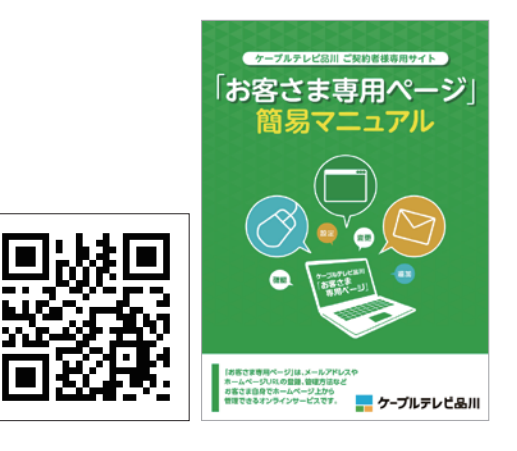

# **メモ・設定情報**

۷

登録したメールアドレスを使用するための各種設定に必要な情報のメモ欄としてご使用ください。

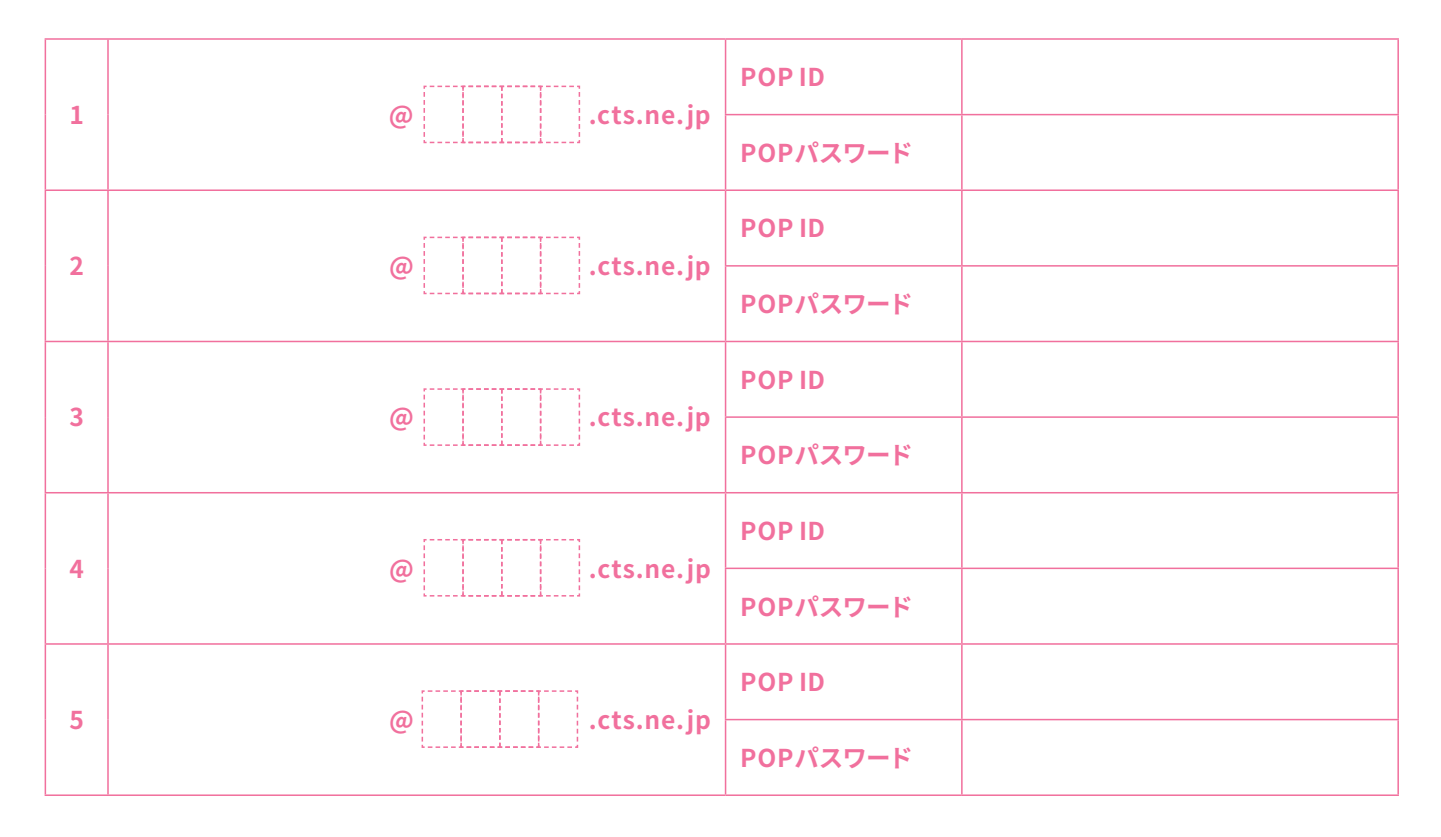

### **■ 設定用メールサーバ情報**

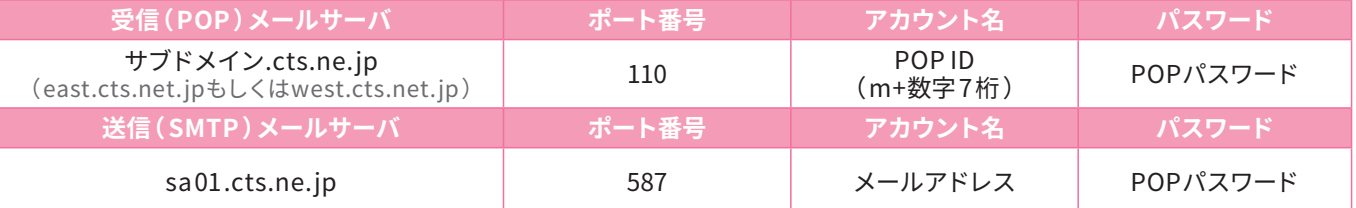

# メールアドレスの仕様

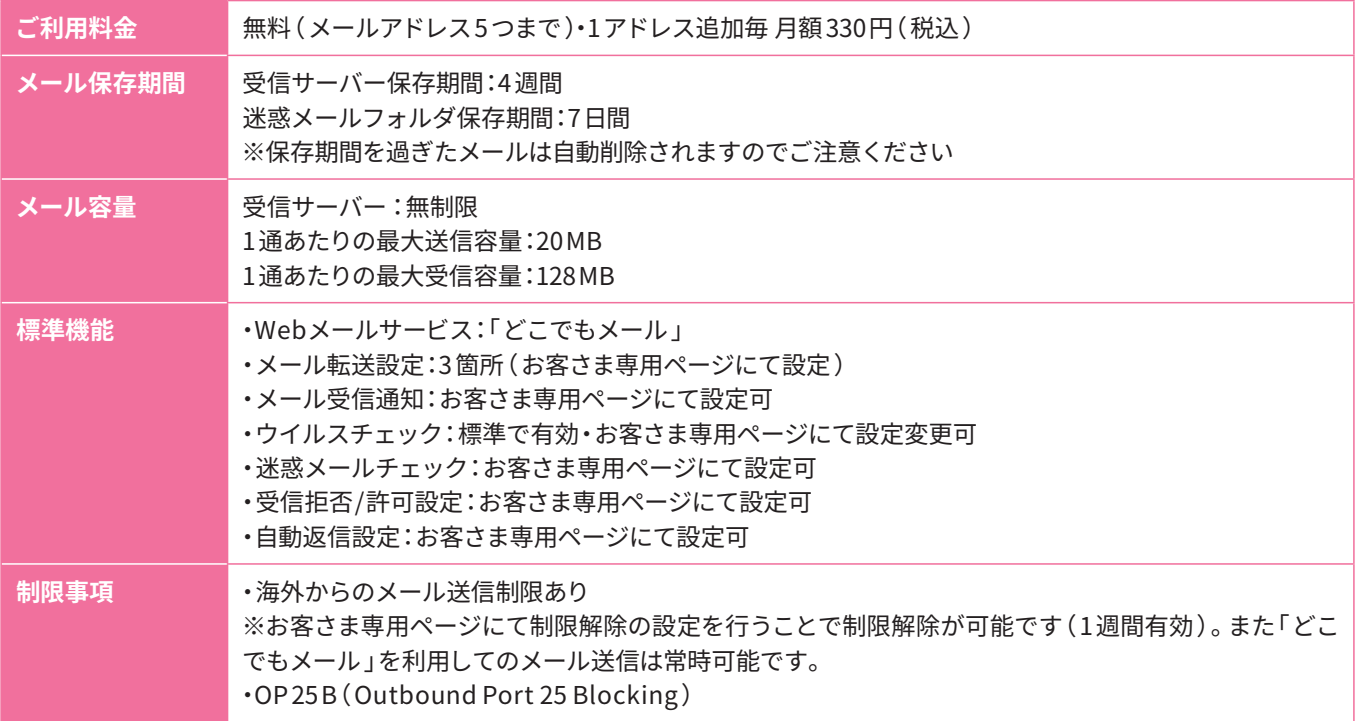

※Windows 10・Windows 11 付属「メール 」はPCにメールを保存する機能がないため、メールが届いた 4 週間後にメールは自動削除されます。 メールの保存を前提としたご利用には他メールソフトのご使用をおすすめします。またメールを保存せず受信と送信のみ行う場合は、下記「ど こでもメール」のご利用がおすすめです。

# **どこでもメール**

ケーブルテレビ品川で提供するメールアドレスでは、ブラウザ上でメールの確認や送信が可能なWeb メールサービス「どこでもメール 」をご利用いただけます。

**パソコン用** https://webmail.cts.ne.jp/am\_bin/amlogin **スマートフォン用** https://webmail.cts.ne.jp/am\_bin/slogin

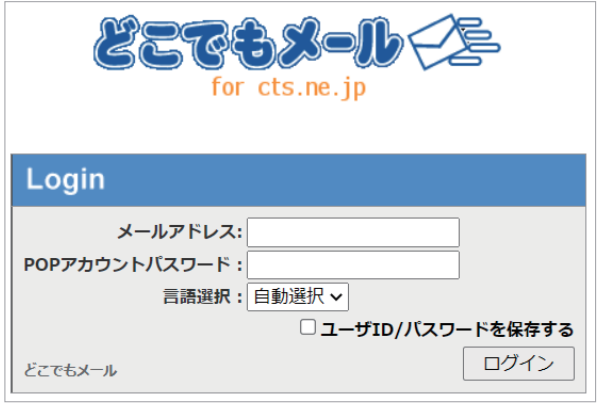

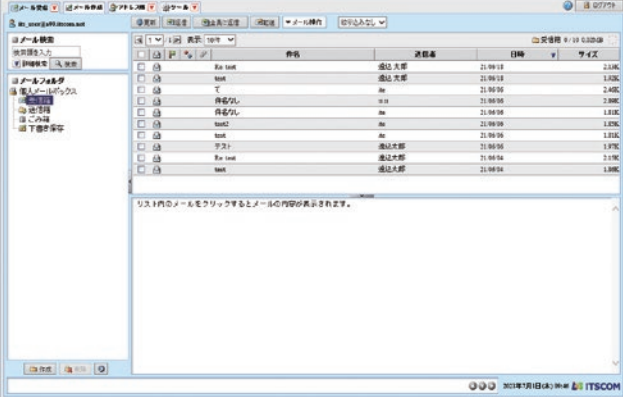

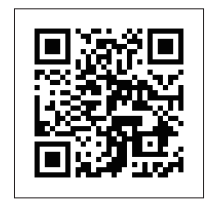

# メール設定 Outlook 2019 / 2016

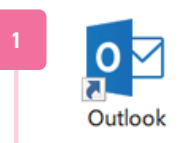

# **Outlookを起動**

Outlookを起動します。 画面遷移はインストール方法(アップ グレード、ライセンス購入等 )により異 なる場合がございます。

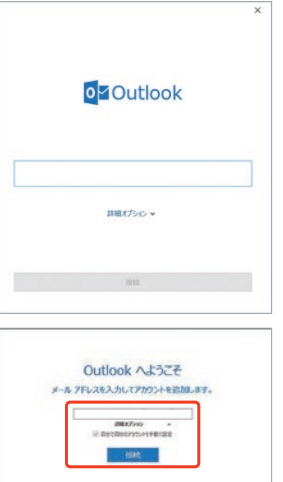

※①「 Outlook 」の画面が表 示された場合 手順「3」へお進みください。

※ ②「 Outlookへようこそ」 の画面が表示された場合 空 欄にメールアドレスを 入力します [詳 細 オプショ ン]をク リック、[自分で自分のア カウントを手動で設定 ]に チェックを入れます [接続]をクリックします 手順「4」へお進みください。

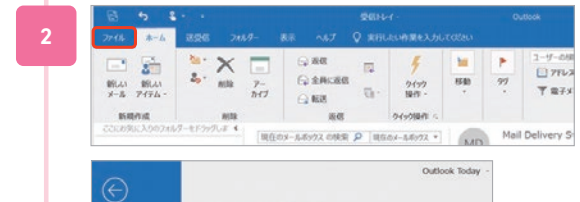

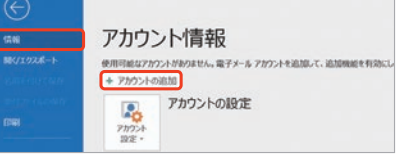

#### **アカウント情報画面**

[ファイル]をクリックします。 [情報]から[アカウントの追加]をクリックします。 ※上記操作で「 Outlookへようこそ」が表示された場合は、 本ページ※②を参照ください

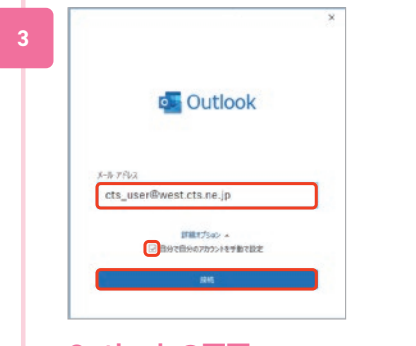

### **Outlook の画面**

**メールアドレス**を入力します。 [ 詳細オプション]をクリックし、[自分で自分のアカウ ントを手動で設定 ]にチェックを入れます。 [接続]をクリックします。

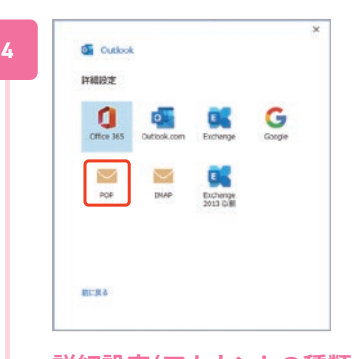

**詳細設定(アカウントの種類を選択)** 詳細設定(または「アカウントの種類を選択」)で [POP]をクリックします。

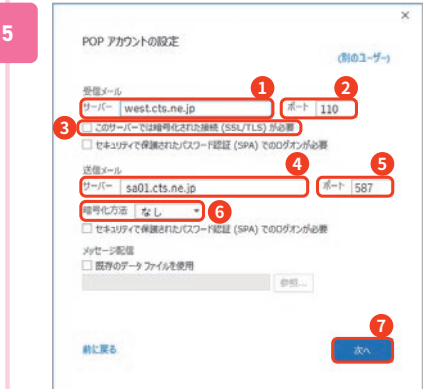

### **POP アカウントの設定 -1**

※画面が表示されない場合は、次の手順へお進みください 以下のように入力し● [次へ]をクリックします。

**受信メール** ❶サーバー:**サブドメイン.cts.ne.jp** ❷ポート:**110** ■[このサーバーでは暗号化~]チェック外す

**送信メール** ❹サーバー:**sa01.cts.ne.jp** ❺ポート:**587** ❻暗号化方法:なし

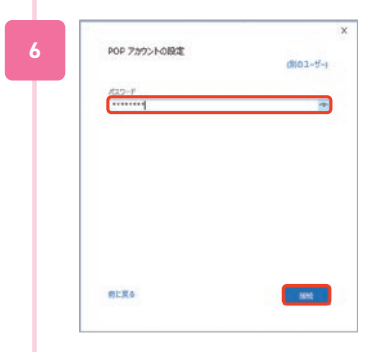

**POPアカウントの設定- 2** 「パスワード」欄に**POPアカウントパスワード**を入力します。 [接続]をクリックします。

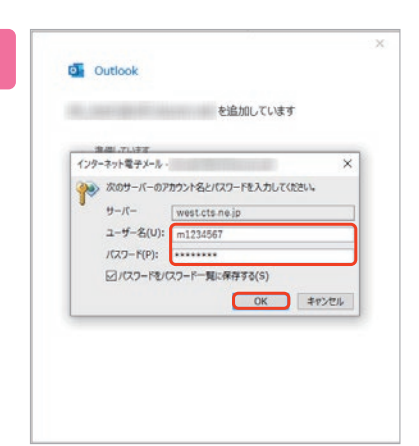

#### **パスワード入力のダイアログ表示**

※表示されない場合は次の手順へお進みください ・サーバー:サブドメイン.cts.ne.jp( 変更不可 ) ・ユーザー名:**POP ID**(mと数字7 桁 ) ※最初に入っている文字列を消去してPOPアカウントを入力します ・パスワード:**POPパスワード** 以上のように入力し [OK] をクリックします。

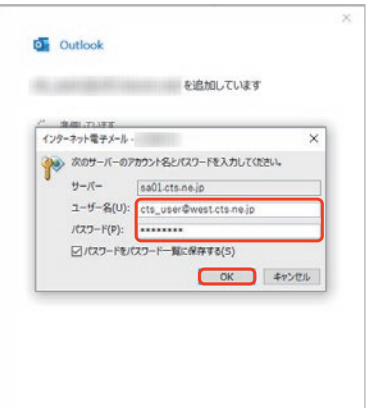

続けて表示される画面にて •サーバー:sa01.cts.ne.jp(変更不可) ・ユーザー名:**メールアドレス** ※最初に入っている文字列を消去してメールアドレスを入力します ・パスワード:**POPパスワード** 以上のように入力し[ OK ]をクリックします。

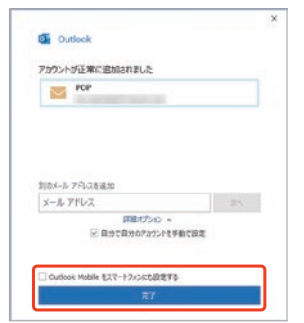

**8**

#### **メールアカウント追加**

メ ー ルアカウント 追 加 完 了 画 面 が 表 示 さ れ ま す。 [ Outlook Mobileをスマートフォンにも設定する]の チェックを外し[ 完了]をクリックします。

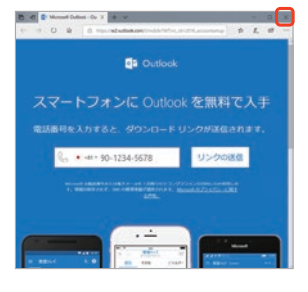

※①スマートフォン用設定画面が表示された場合は右上の [ 閉じる]で閉じてください。

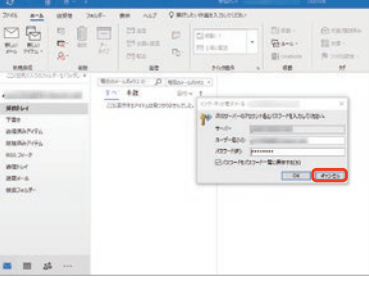

※②[ 次のサーバーのアカウント名とパスワードを入力して ください ]のダイアログが表示された場合、「キャンセル ]で 閉じてください。

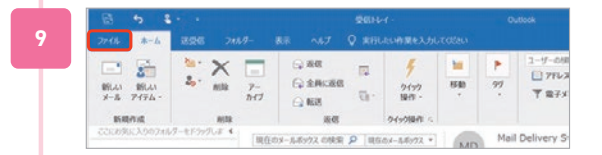

#### **アカウント設定の修復**

Outlookが起動し、受信トレイが見える画面が表示さ れたら、メニューバーの[ファイル]をクリックします。

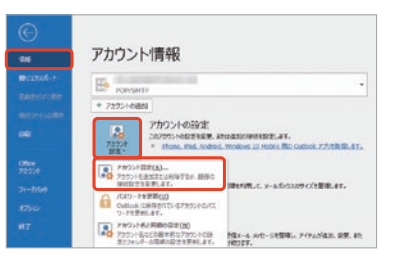

[情報]をクリックし、アカウント情報画面で[アカウン ト設定]→[アカウント設定(A)]をクリックします。

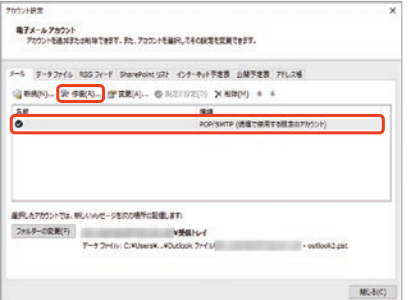

設定したメールアドレスを選択し、「修復(R)]をク リックします。

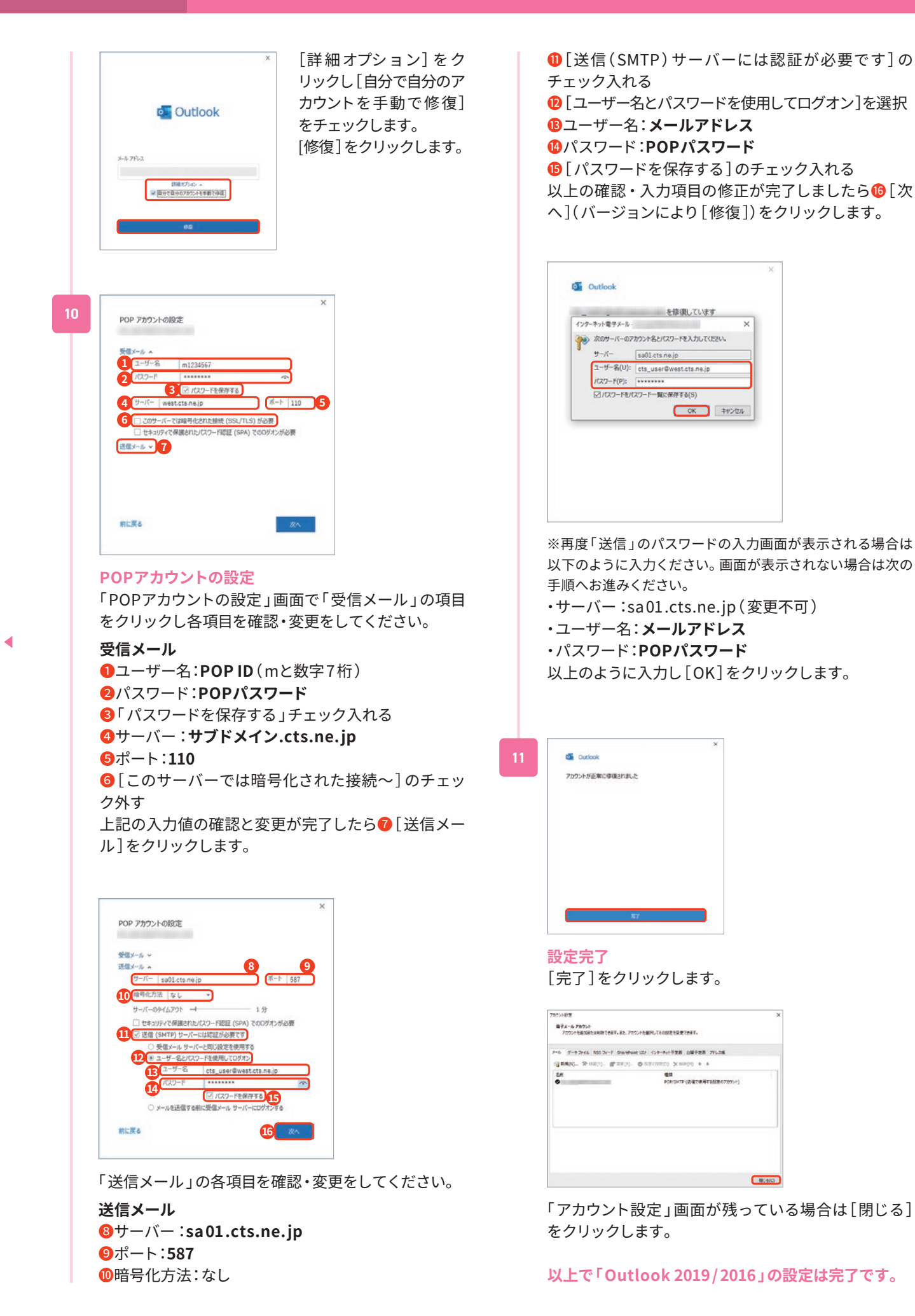

# メール設定 Outlook 2013

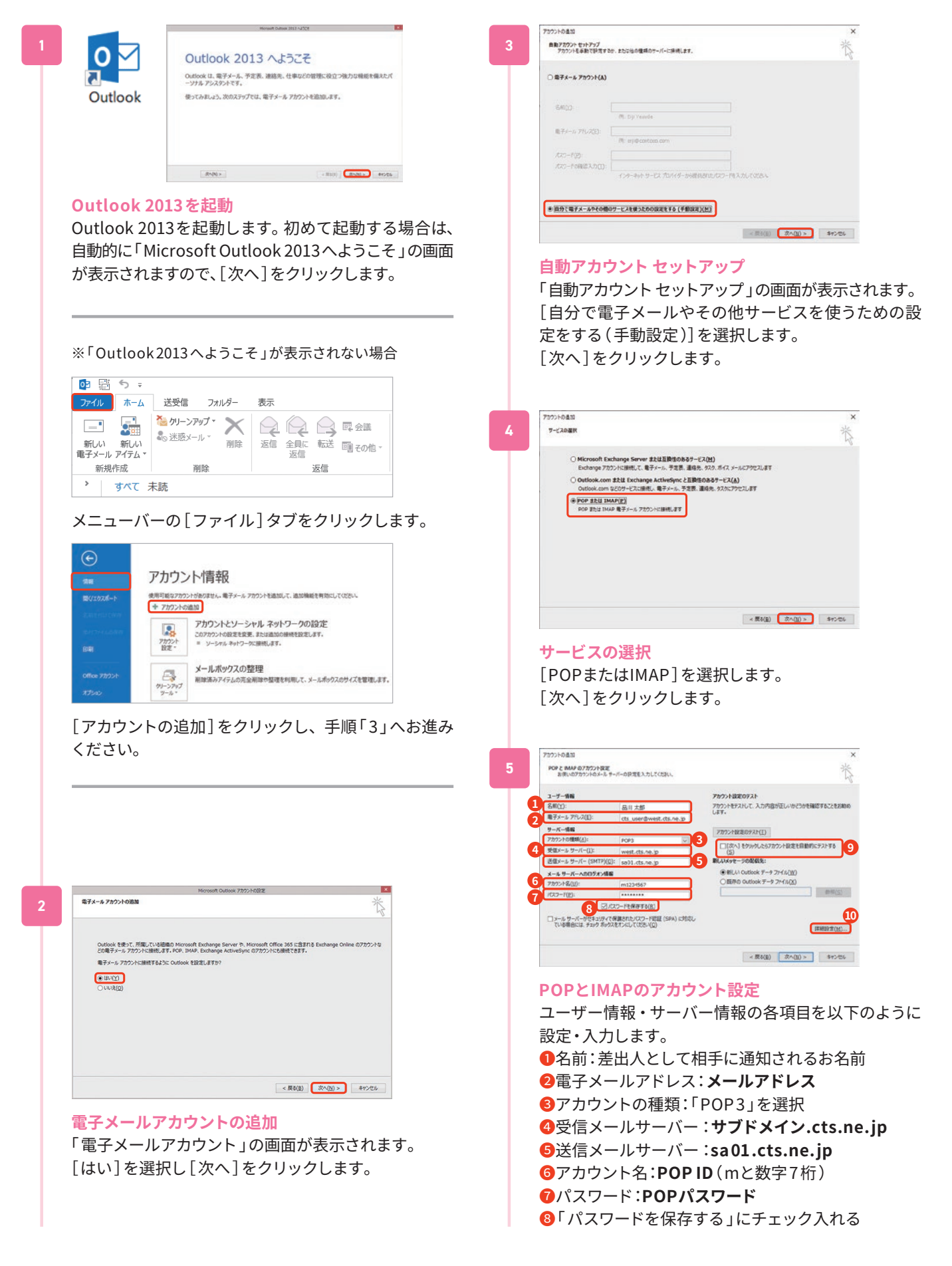

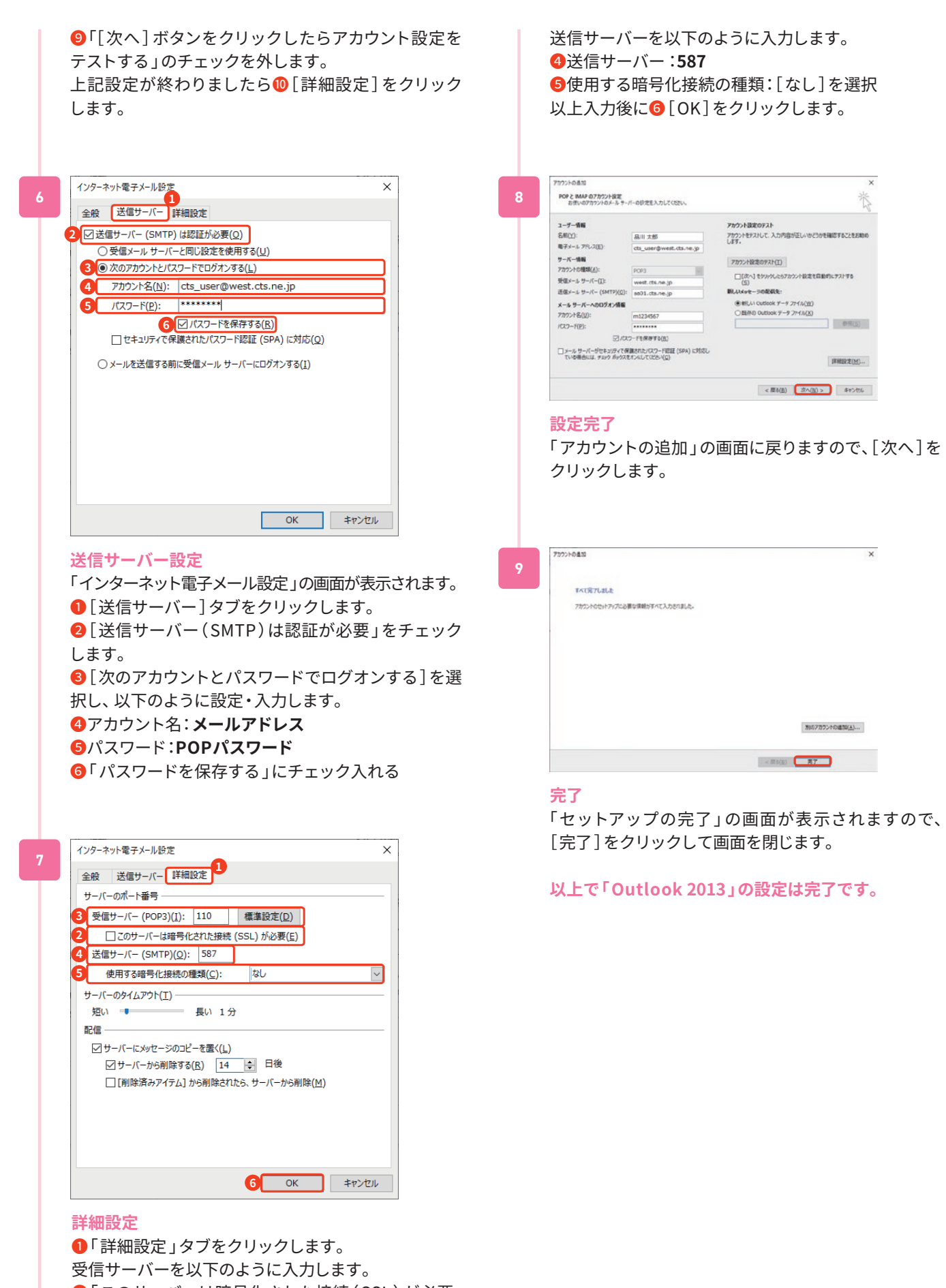

**2「このサーバーは暗号化された接続(SSL)が必要」** のチェック外す

```
❸受信サーバー:110
```
# メール設定 macOS Mail

※バージョンにより画面遷移が異なる場合があります。 本例はMail 14 でご案内します。

 $\bullet$ 

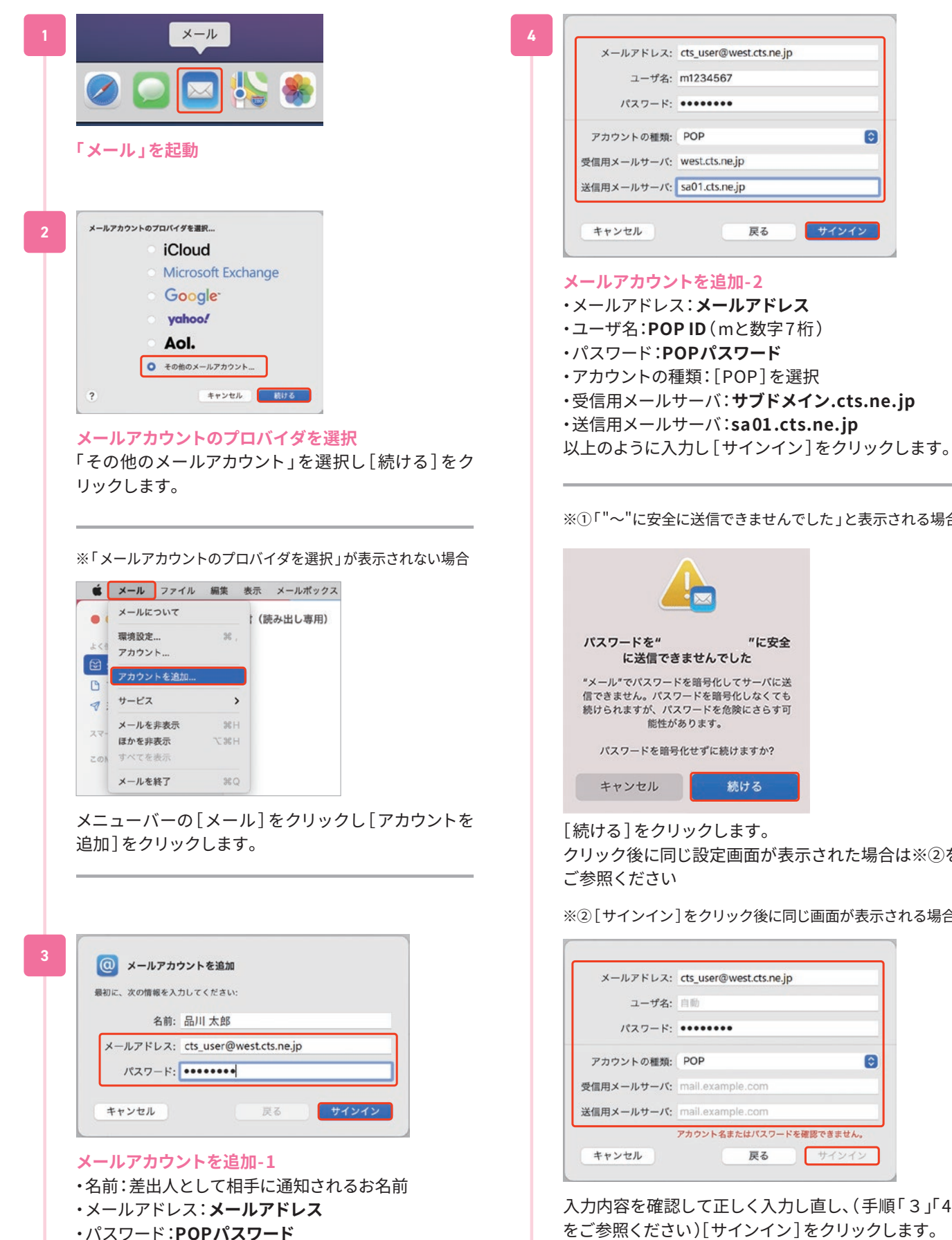

以上のように入力し[ サインイン]をクリックします。

※①「"~"に安全に送信できませんでした」と表示される場合

クリック後に同じ設定画面が表示された場合は※②を

※②「サインイン]をクリック後に同じ画面が表示される場合

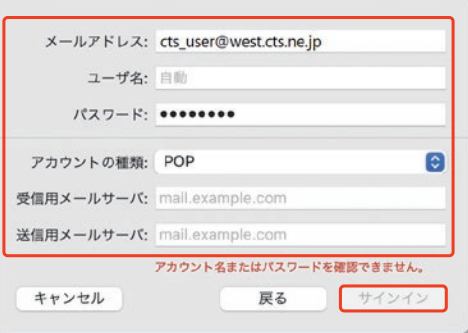

入力内容を確認して正しく入力し直し、(手順「3」「4」 をご参照ください)[サインイン]をクリックします。

ь

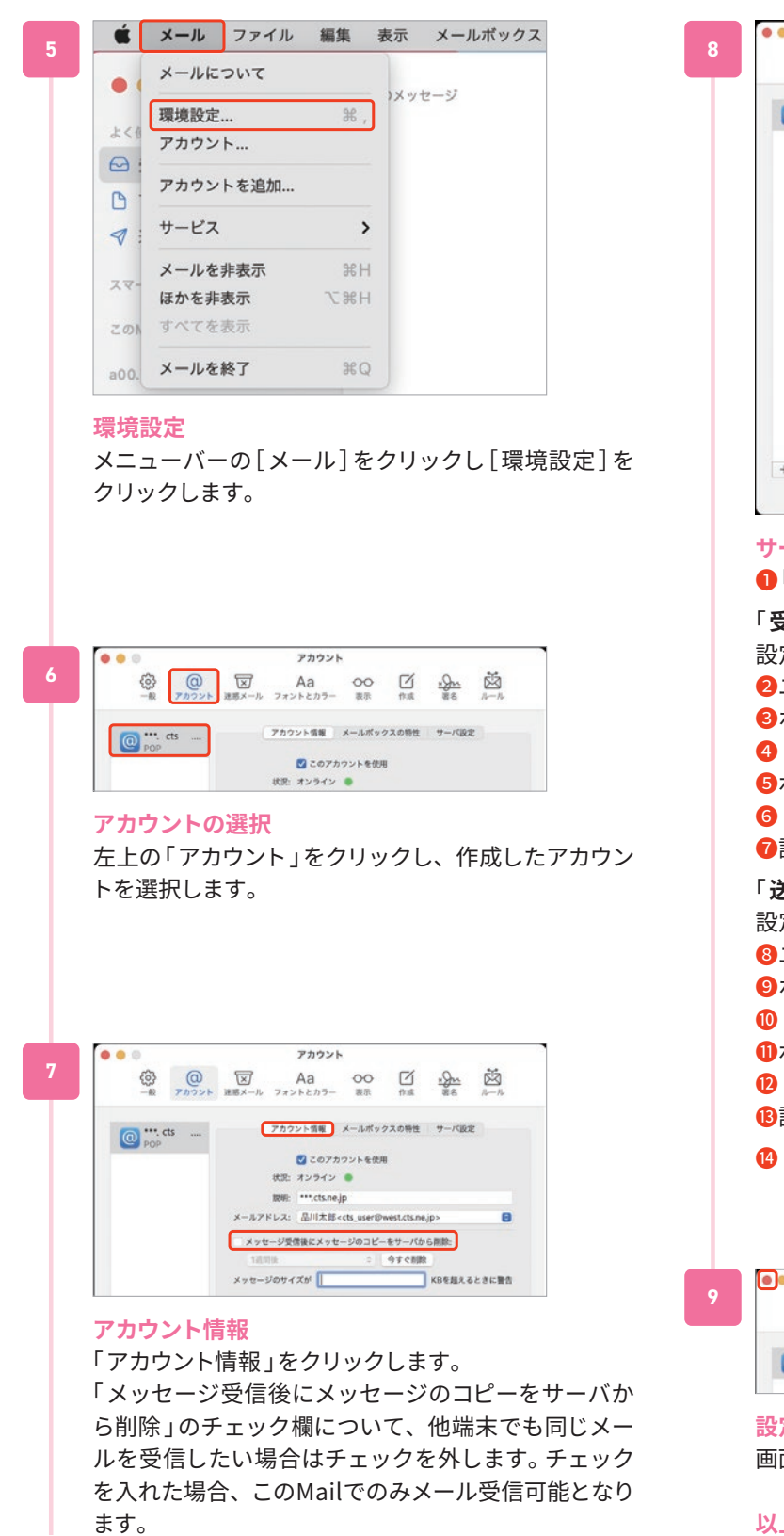

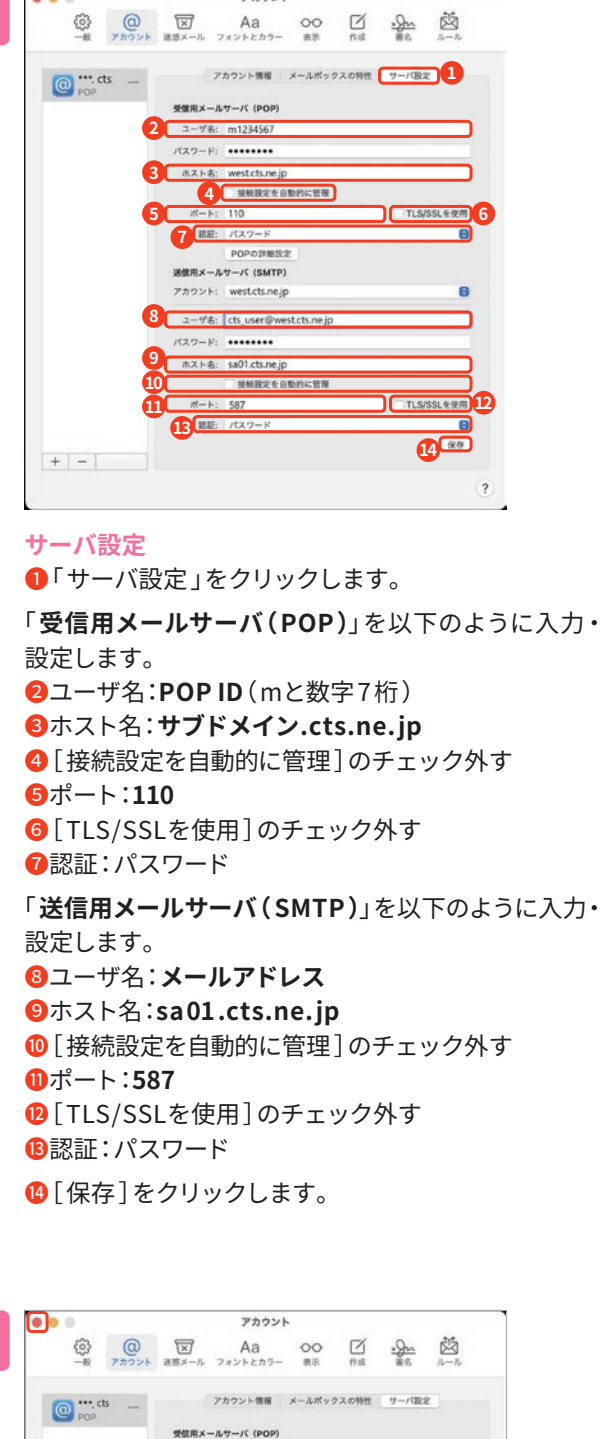

アカウント

#### **設定完了**

画面左上の「閉じる」ボタンをクリックします。

**以上で「macOS Mail 」の設定は完了です。**

∢

#### メール設定 iPhone/iPad **設定の起動** キャンセル **1 7** ホーム画面で[ 設定 ]をタップします。 名前 品川 太郎 メール  $RZD-K$  essesses **メールの起動** 10完 INBR 設定から[メール]を **新規アカウント-1** タップします。  $\bigcap$   $\mathcal{R}Z7-F$  $\boxed{\approx}$   $x - h$ **3 連絡先 メール** く設定 メール メールから[アカウン \*メール\*にアクセスを許可 ト]をタップします。 Siriと検索 **8** 6 通知 (sp) モバイルデータ通信 r 優先する言語 **B** 日本語 > アカウント  $2$ **アカウント**  $\langle x-y$ アカウント **4** アカウント か ら[アカ アカウント ウントを追加]をタッ iCloud 道絡先、リマインダーとその他3項目 プします。 Outlook アカウントを追加 **アカウントを追加-1** くアカウント アカウントを追加 **5** [その他]をタップし ます。 **Cloud 受信メールサーバ** Microsoft Exchange **Google** vahoo! **送信メールサーバ** ❺ホスト名:**sa01.cts.ne.jp** Aol. **o** Outlook.com 子の他 **アカウントを追加- 2**  $E$ アカウントを追加 **6** [メ ー ルアカウント を 追加]をタップします。 メールアカウントを追加 道路先 LDAPアカウントを追加

※ご利用の機器、バージョンによって画面は異なります

新規アカウント 次へ cts\_user@west.cts.ne.jp west.cts.ne.ip

・名前:差出人として相手に通知されるお名前 ・メールアドレス:**メールアドレス** ・パスワード:**POPパスワード** ・説明:自動で入力されます 以上のように入力し[ 次へ ]をタップします。

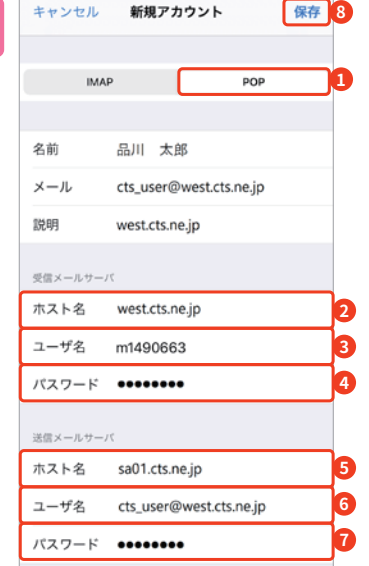

#### **新規アカウント-2**

**●「POP**]をタップします。 以下のように入力します。

❷ホスト名:**サブドメイン.cts.ne.jp <sup>3</sup>ユーザ名:POP ID** (mと数字7桁) ❹パスワード:**POPパスワード**

**6ユーザ名:メールアドレス** ❼パスワード:**POPパスワード**

上記入力後に<sup>8</sup>「保存]をタップします。 「検証中」と表示されますので、しばらくお待ちください。

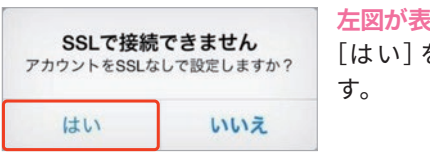

**左図が表示される場合** [はい]をタップしま

**以上で「 iPhone/iPad メール 」の設定は完了です。**

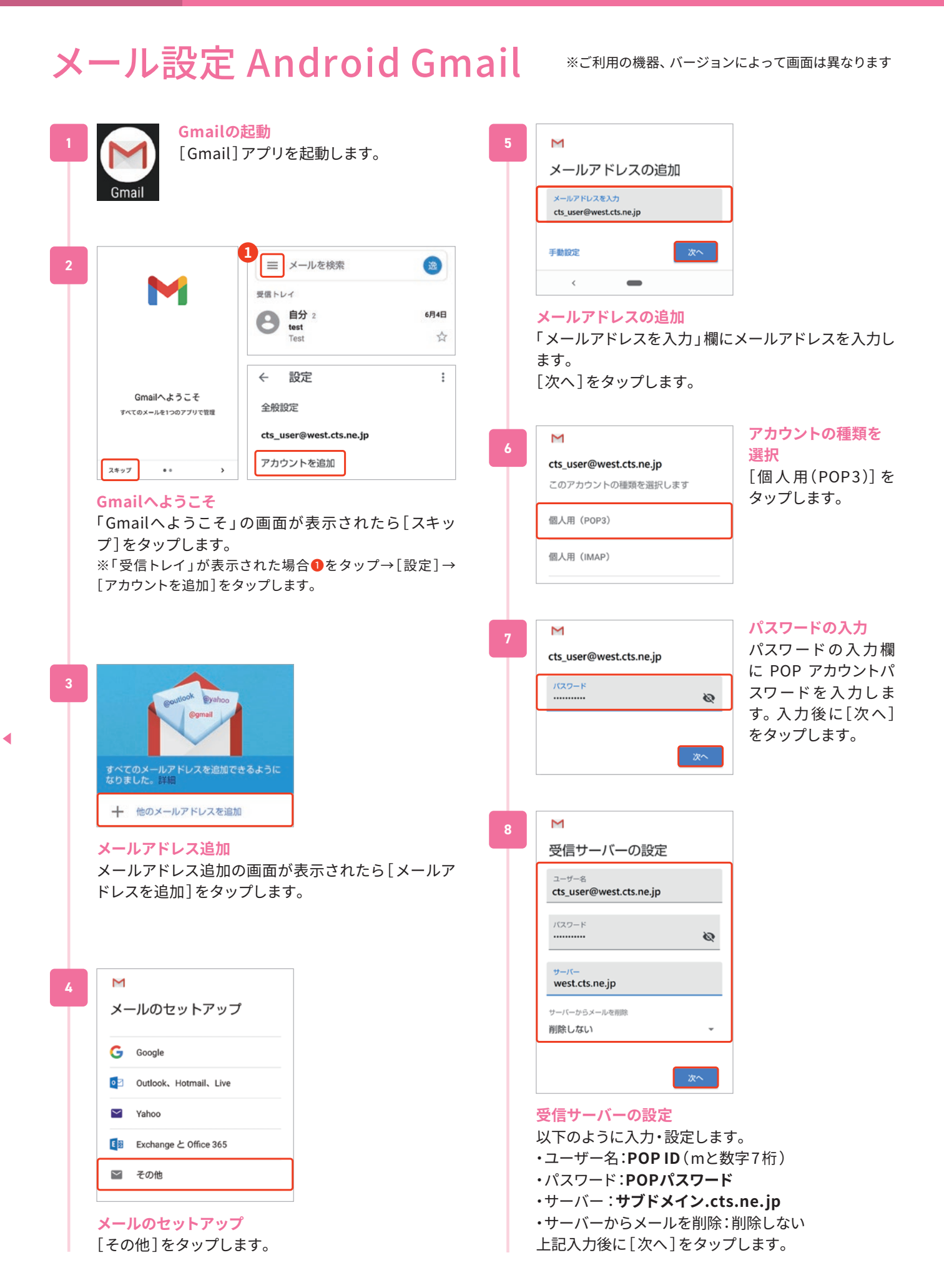

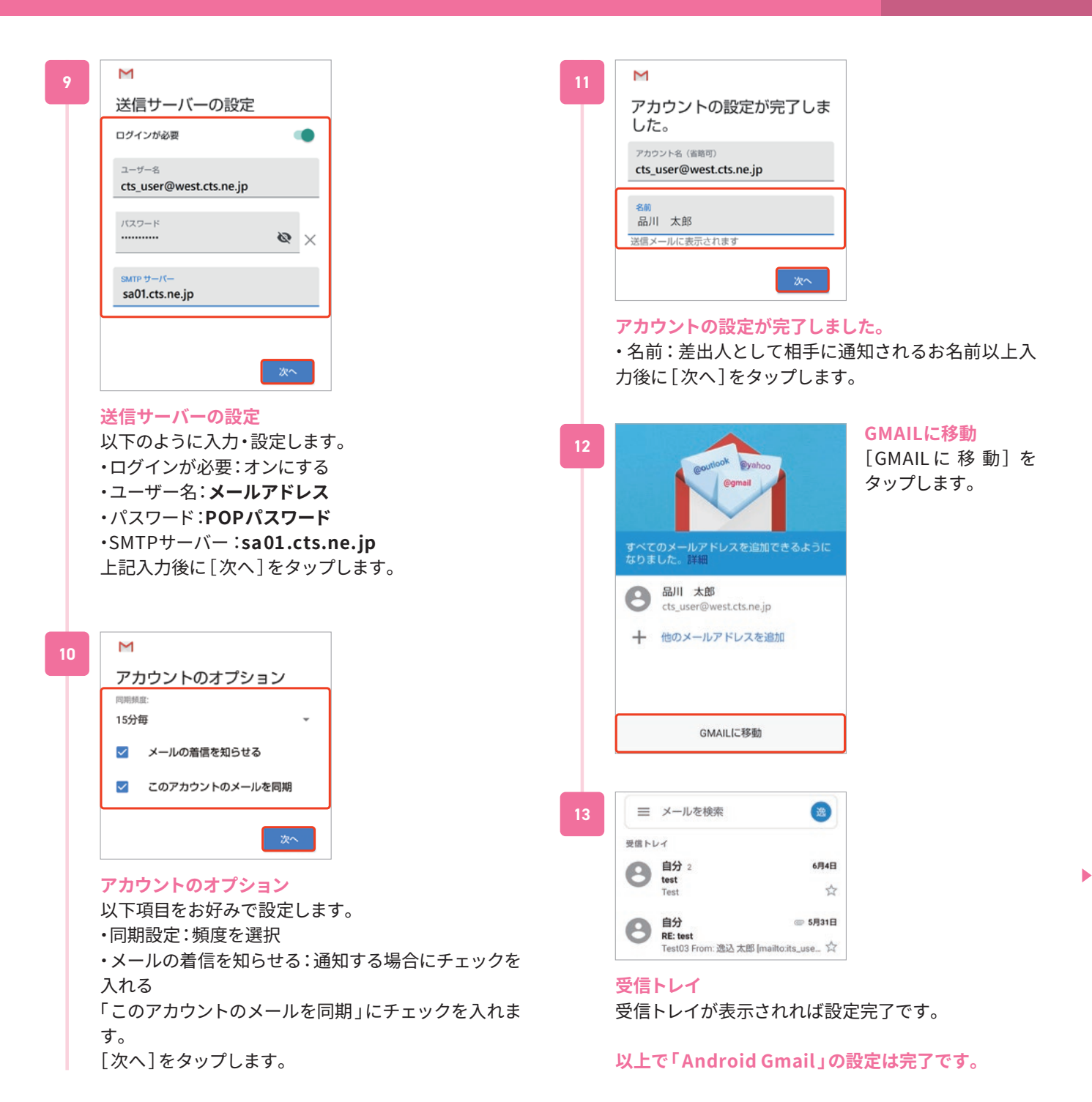

15

# インターネットに接続できないとき

# **①ご利用機器( パソコン・スマートフォン・無線LANルーター等 )の再起動をお試しください**

- ・Windows 画面左下[スタート]→[電源]→[再起動]
- ・Mac [アップル]アイコン→[アップルメニュー]→[再起動…]
- ・無線LANルーター等 電源アダプタ抜き差しによる再起動

# **②住戸内HUBの動作確認・電源の入れ直しを実施してください**

住戸内HUBの電源ケーブルを電源コンセント側で外し、機器のランプが全て消灯したことを確認のうえ、入れ直してください。 前面パネルにLOOP検知スイッチが存在する機種でスイッチが「ON」となっている際は、「OFF」へ切替え後、本体電源を1分以上抜 いて再起動してください。(詳細は「p.17 住戸内HUBの動作確認」をご参照ください) 上記で改善しない場合はお電話にてお問合せください。(p.20 お問合せについて)

※お部屋の仕様により、HUBが設置されていない場合がございます

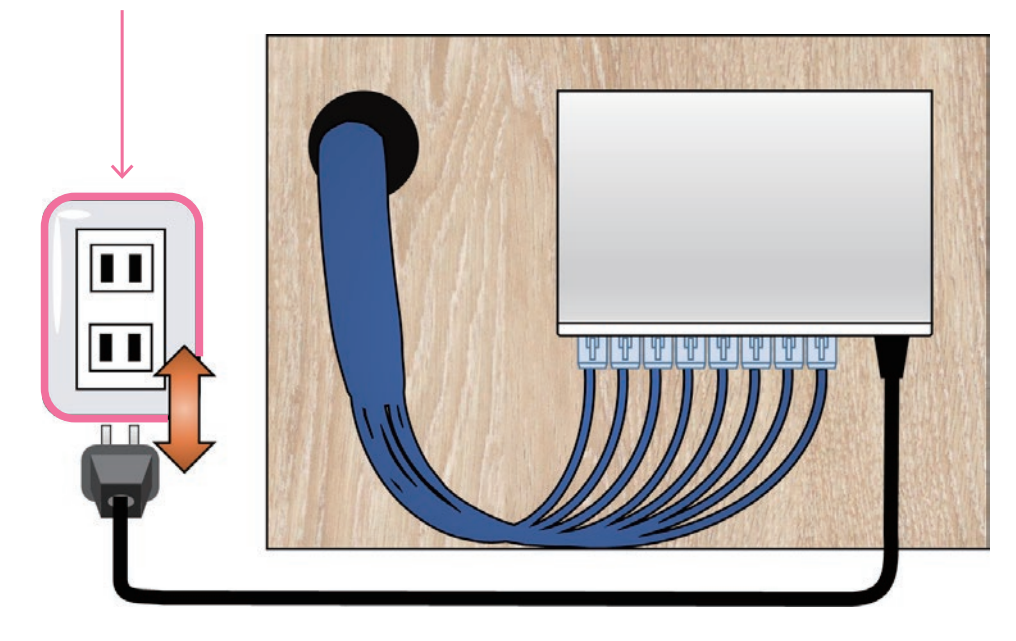

#### **電源コンセント側で電源の入れ直しを行ってください**

# 住戸内HUBの動作確認

# **<sup>1</sup> HUBのLEDランプを確認**

HUBのLEDランプにより通信状況を確認することができます。 **配線例**

※HUB形状やLAN配線はご利用環境により異なります。

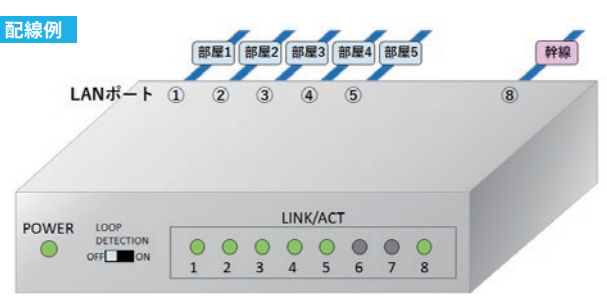

## **インターネット接続ができる状態**

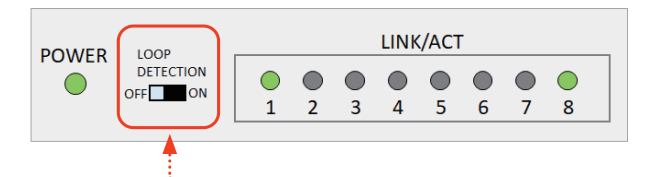

インターネットを使用している「部屋1」と「幹線」側ポートに 対応するLED に対するが**点灯・点滅**している状態。

**正常な状態でもインターネットに接続できない場合** 前面パネルにLOOP検知スイッチが存在する機種でス イッチが「ON」となっている際は、「OFF」へ切替え後、本 体電源を1分以上抜いて再起動してください。

# **インターネット接続ができない状態(よくある例 )**

LINK/ACT

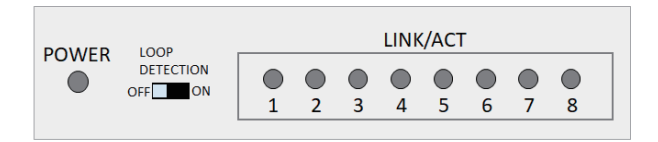

LOOP

LOOP<br>DETECTION

OFF ON

 $\bigcirc$  $\bigcirc$  $\bigcirc$  $\bigcirc$  $\bigcirc$  $\bigcirc$  $\bigcirc$  $\bigcirc$ 

 $\overline{1}$  $\overline{z}$  $\overline{3}$  $\Delta$  $5<sup>1</sup>$ 6  $\overline{7}$  $\mathbf{g}$ 

**POWER** 

∩

すべてのLED が消灯している状態。

- **原因** HUBの電源が入っていません
- 電源ケーブルの両端の接続を確認ください (p.18参照) **対処**

PC等を情報コンセントへ接続している部屋(例では「部屋1」)の LED が消灯している状態。

- **原因** 情報コンセントのLAN配線、またはHUBのLAN配線 に問題があります
- 情報コンセント~PC間、及びHUBの「部屋1」側の LANケーブルの接触を確認ください (p.18参照) **対処**

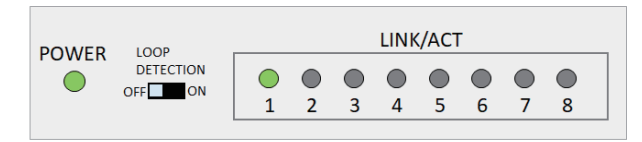

- 「幹線」側ポートに対応するLEDが消灯している状態
- **原因** HUBの「幹線」側のLAN配線に問題があります
- 「幹線」のLANケーブルの抜き差しを行い、改善しな い場合は弊社へお問い合わせください。 (p.20 お問合せについて) **対処**

# **2 LANケーブルの接続確認**

LANケーブルの接続不良が発生している場合は、LANケーブルの抜き差しをお試しください。

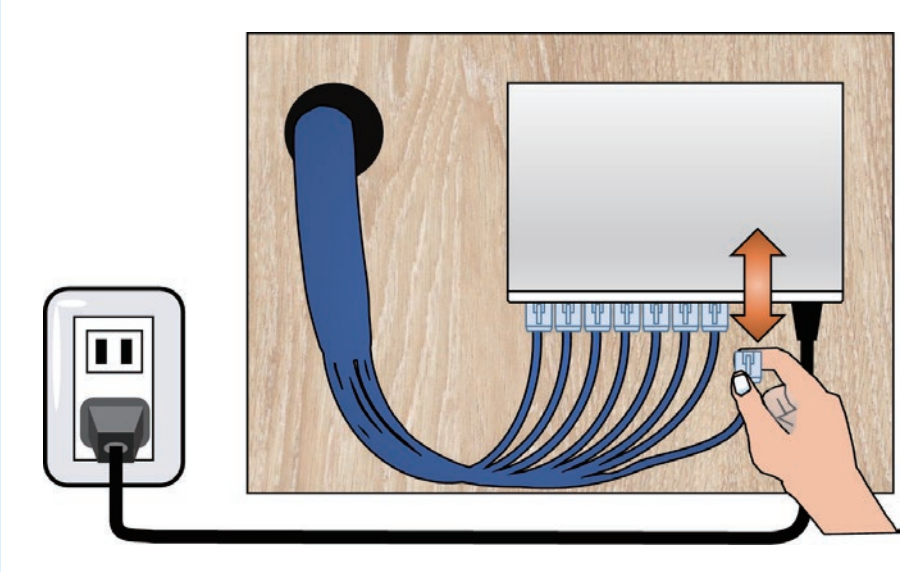

# **3 HUBの電源の入れ直し**

電源ケーブルを電源コンセント側で抜き差ししてHUBの電源を入れ直します。

※HUBのLEDがすべて消灯しており、電源の入れ直し後も点灯や点滅しない場合は HUBが故障している可能性があります。

#### **電源コンセント側で電源の入れ直しを行ってください**

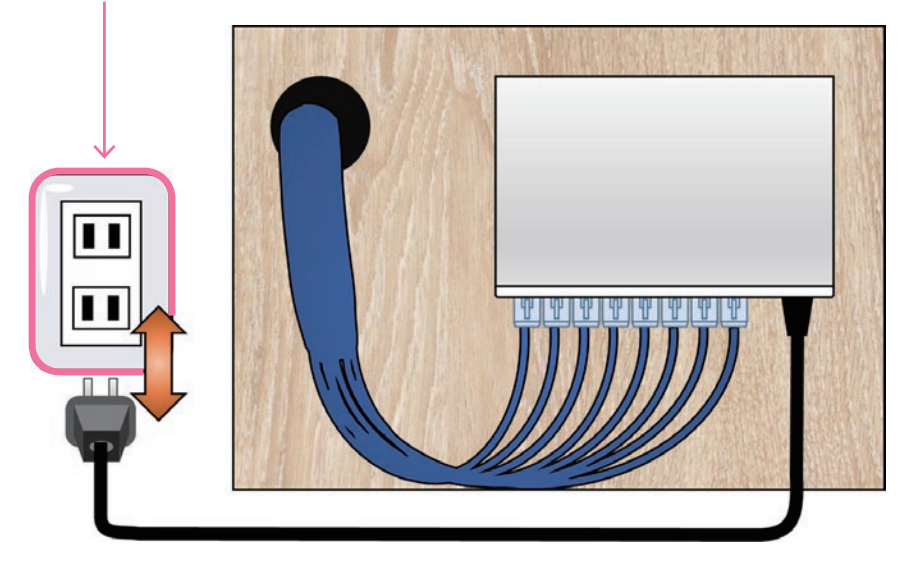

### **住戸内HUB の故障時について**

住戸内HUB は専有部に区分される設備で、お部屋のオーナー様の所有物です。 故障時は、お部屋のオーナー様にて代替品をご用意いただき、交換作業を行っていただく必要がございます。 ご自身での交換が難しい場合は、ケーブルテレビ品川で出張交換(有償)を承っておりますのでご連絡ください。 (p.20 お問合せについて)

# 住戸内HUBの交換手順

## **LANケーブルの接続確認**

HUB からLAN ケーブルと電源ケーブルを抜きます。

※ LANケーブルを抜く際は必ずコネクタのツメ部分 を押しながら引き抜いてください。

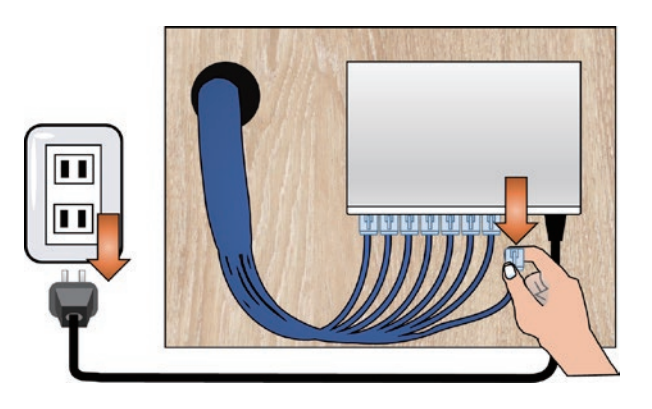

## **2 HUBを取り外す**

#### **ネジ設置の場合**

HUB をスライドさせ、壁掛け穴からも木板のネジが 外れるようにします。 ※ HUB をスライドさせる方向は、機種や設置状況に より異なります。

**マグネット固定の場合** HUBを手前に力を籠め引いてください。

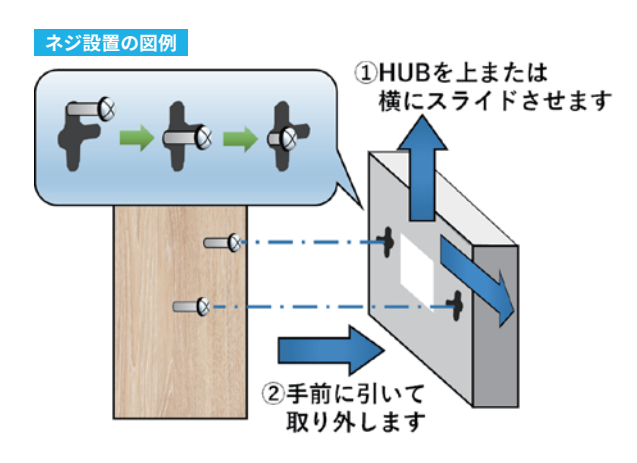

### **HUBの取り付け**

**3**

木板に新しく用意したHUB を固定し、最初に抜いた LANケーブルと新しいHUBの付属品である電源ケー ブルを差し込みます。

※ HUB機種が変更された場合、壁掛け穴とネジの幅 があわないなど木板への固定ができない場合があり ます。

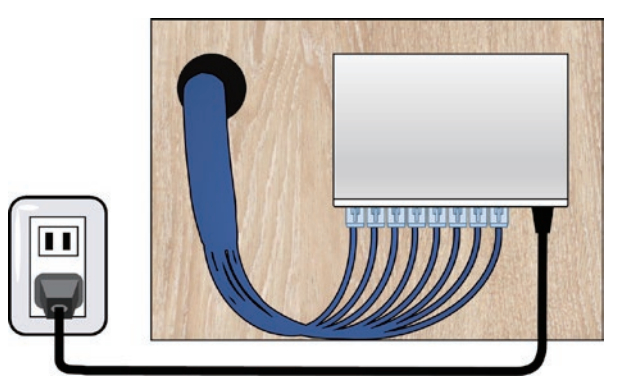

HUB 交換は高所作業となる場合があります。十分に気をつけて、作業を行ってください。 ご自身での交換作業により損害が発生した場合、弊社では一切の責任を負いかねます。予めご了承ください。

# メールの送受信ができないとき

## **①メールソフトの設定をご確認ください**

**②制限事項に該当しないかご確認ください** (メール容量サイズ・海外からのメール送信 )

**③メールのパスワードが分からなくなってしまった場合**

→お客さま専用ページでパスワードの再発行が可能です。

### **詳細は下記ページをご参照ください**

http://faq.cts.ne.jp/as/scope 3 /cts/web/Detail.aspx?id= 756

# お問合せについて

## **①よくあるご質問( FAQ )をご確認ください**

お客様より寄せられるよくあるご質問(FAQ )をWeb上でご確認いただけます。 カテゴリ選択やキーワード検索で疑問点が解消される場合がございますので、ぜひご利用ください。

**よくあるご質問** http://faq.cts.ne.jp/as/scope3/cts/web/

### **②お電話でのお問合せ**

**■ インターネット接続・設定、メール設定に 関するお問合せ 0120 - 088 - 470** 09:30 -18:00 (フリーダイヤルへ発信出来ない場合 042 - 716 - 9580 ) E-Mail:cts-info@cts.ne.jp

**■ ご契約内容・料金・サービスに 関するお問合せ 0120 - 559 - 470** 09:30 -18:00 (フリーダイヤルへ発信出来ない場合 042 - 716 - 9659 ) E-Mail:cts-info@cts.ne.jp

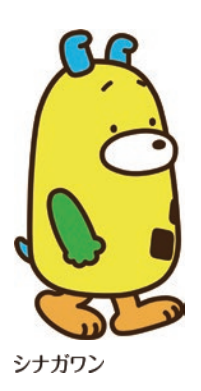

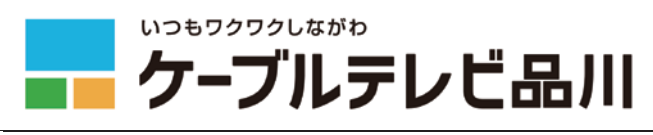